# Ymso

# **How to Create a MySimsol Account and Install Simsol**

If you experience any technical issues, please call our technical support at **800-447-4676 op.1**. During your evaluation, we provide the same level of service we provide to our clients, which is always free at Simsol.

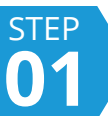

## **Create a MySimsol Account**

Go to: [https://my.simsol.com/register](https://my.simsol.com/register/1-profile-form) to sign-up for an account. Create a username and password- be sure to remember this information so you'll be able to log in to your account at a later time.

Next, fill out your entire profile information first & last name, company name, email address, and phone number.

Make sure you enter your email correctly because you will receive an email with a link to activate your MySimsol account.

Once you're finished, click 'Continue'.

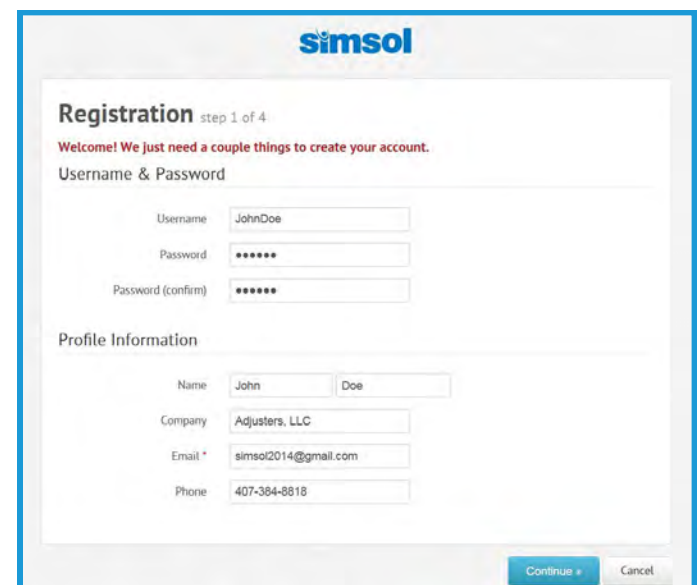

#### STEP **02 Confirm your Profile Information and Check your Email**

1. After creating your username and profile, verify the information you entered is correct, especially your email address. If the information is correct, click 'Continue', otherwise click 'Back' to edit your information.

2. The next screen will ask you to check your email. Open the email with the subject line: "MySIMSOL account activation". Click on the link in the email to activate your MySimsol account. *It may take up to 10 minutes to receive the email.*

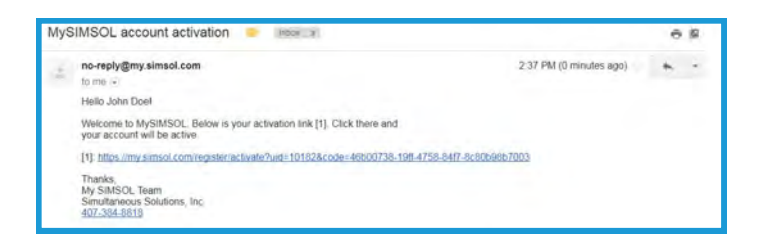

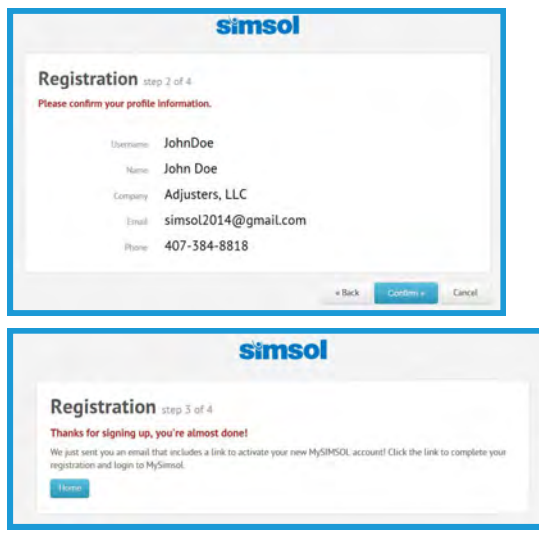

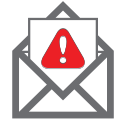

*If you do not receive the email, please check your email account's Spam or Junk folder. If the message was filtered, add @simsol.com to your white-list. This will aid in receiving future emails from Simsol.*

#### STEP **03 Login into your MySimsol Account**

1. After you click the activation link, the link will take you back to MySimsol and you will see a confirmation of your account being activated. Click 'Continue' to be routed back to the login screen for MySimsol.

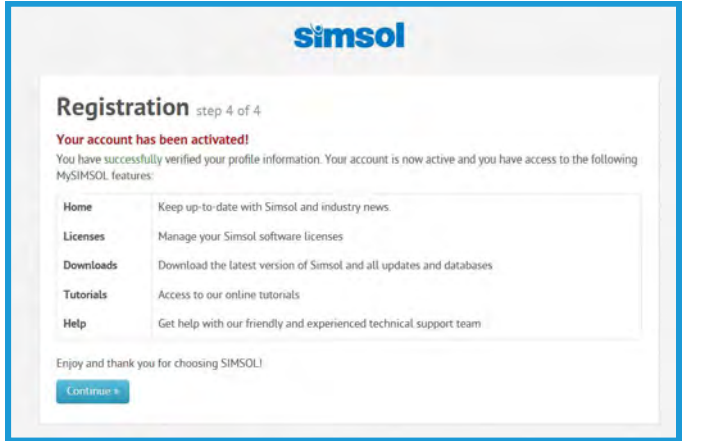

2. Now enter the username and password you just created and click 'Login'.

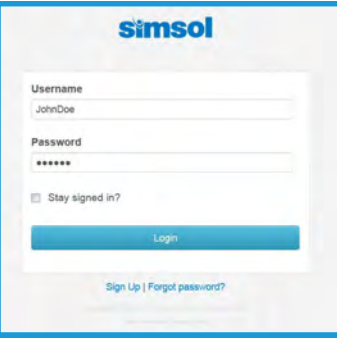

**STEP 04 Download the Simsol Software program to your PC.**

1. Upon logging in for the first time, a welcome screen will appear at the top of the screen. **Before you can activate your 30-day free trial, you must FIRST install the software.**

To download the Simsol Software to your PC, click on the Downloads Icon  $\blacktriangleright$  on the left side of the screen.

Hi John, unt. You'll find lots of great stuff he ng up for your own MySimsol acco Register for Simsol's Best Practices during Storm Season Webinar  $^\circledR$ SIMSOL'S BEST PRACTICES DURING sday October 4<sup>th</sup> @ 5.00pm ES **Simsol**  $\bullet$ <sup>"</sup>

2. Next click on the 'Simsol 8.0 Full Install' to download on your PC.

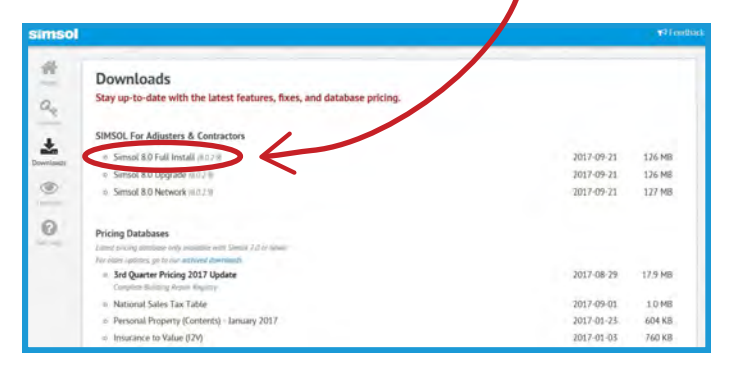

3. Click on 'Save File'. After the file has been downloaded, run the simsol8.0install.exe file.

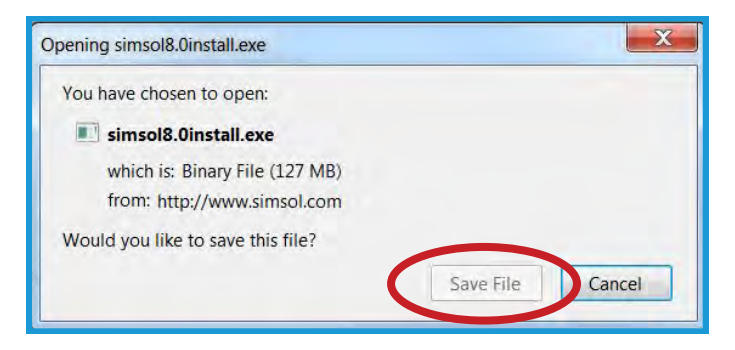

#### **STEP 05 Install Simsol Software with the Setup Program**

1. After you run the simsol8.0install.exe file, this screen will pop-up. Click 'Install Now'.

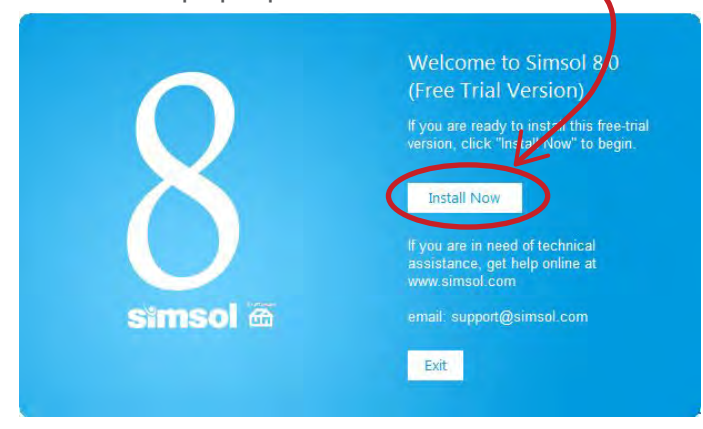

2. Read the installation notes and click 'Continue to install'.

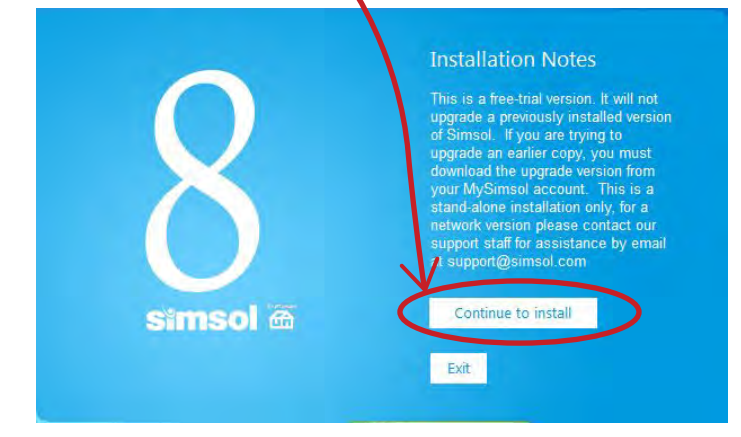

3. Next, the License Agreement screen will be displayed. From here, select the 'Accept license agreement' option and then click 'Next'.

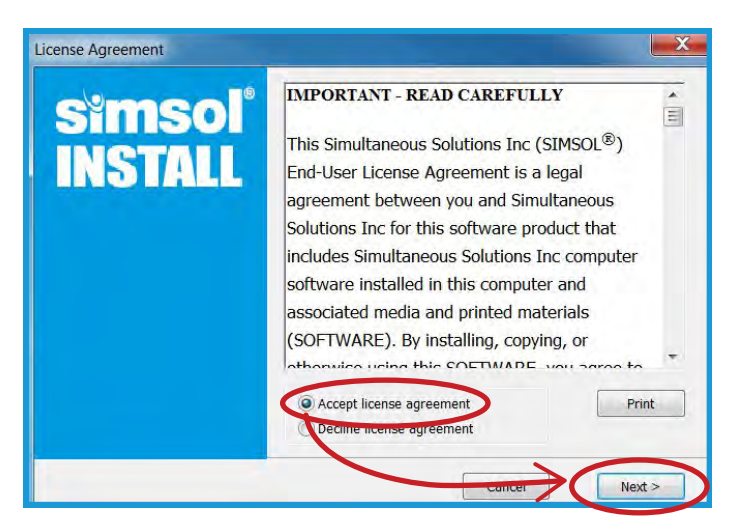

4. Before running the setup program, we strongly recommend exiting all Window programs. Once you are ready to install Simsol, click 'Ok'.

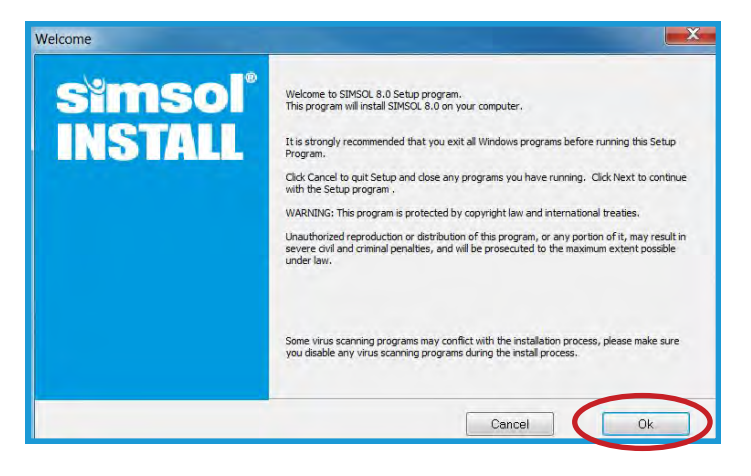

5. After you click ok, the program will start installing on your PC.

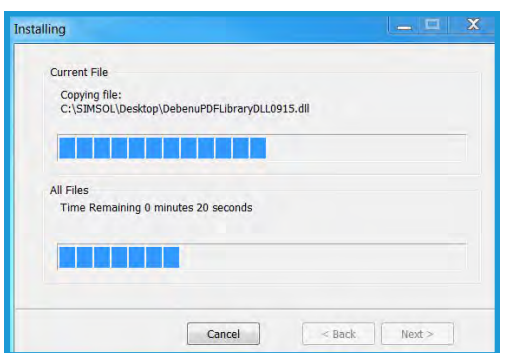

6. Once the installation is completed, the Simsol 8.0 shortcut icon will appear on your desktop. Double click the icon to launch the program.

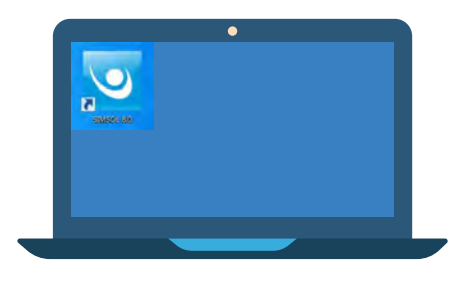

#### STEP **06 Enter the activation license ID code into Simsol.**

1. Go back to MySimsol.com. If the welcome message is still displayed, click the 'Active my 30-day free trial' orange button .

If this message is not displayed, click on the Licenses Icon. Both will get you to the same place.

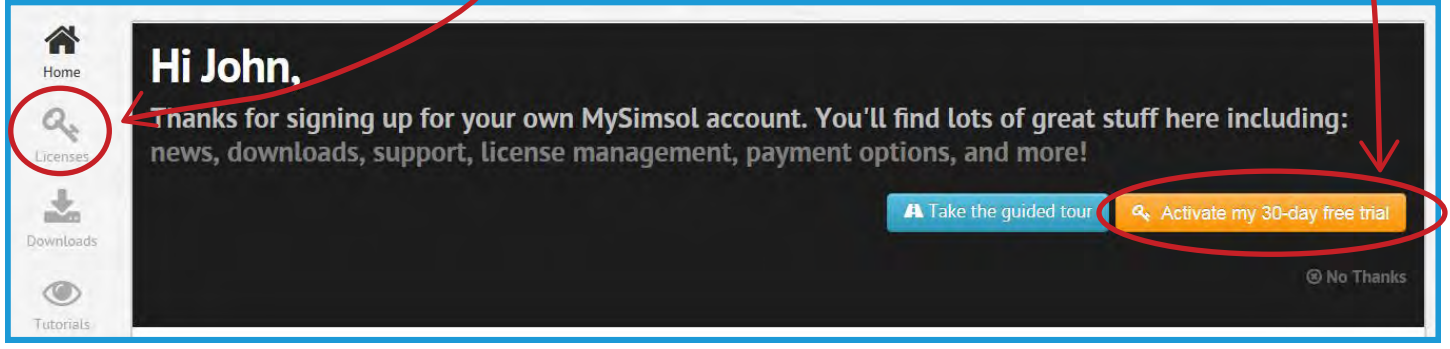

2. From here, click on the orange 'Demo' button. 3. Here you will find your demo license details

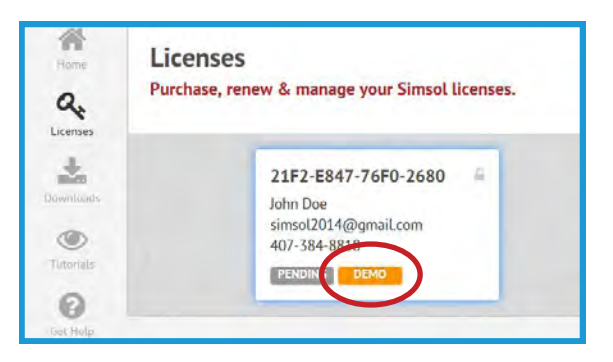

4. When you launch the Simsol Program, the registration window will pop-up.

Paste the license activation code and enter the username and password you created for your MySimsol account and click 'Submit'.

### **You're now ready to start using Simsol!**

During your evaluation, please take advantage of our [online resources](https://my.simsol.com/tutorials/) and [discussion board.](https://simsol.tenderapp.com/discussions) If you get stuck, reach out out to technical support team.

Get Started Now: [Quick Start Tutorial Guide](http://simsol.com/download/docs/Simsol-Quick_Start_Tutorial.pdf)

and your License ID 16 digit code. Highlight and copy the activation code.

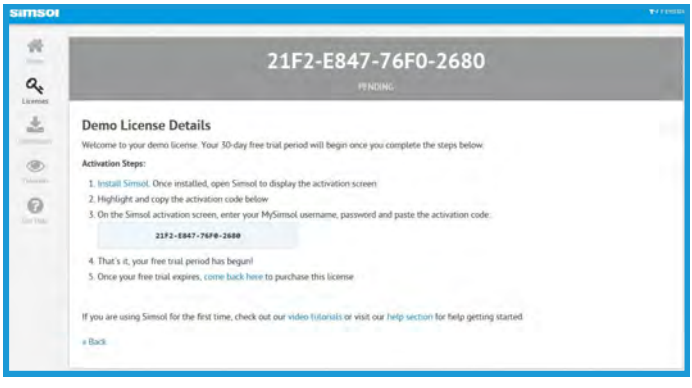

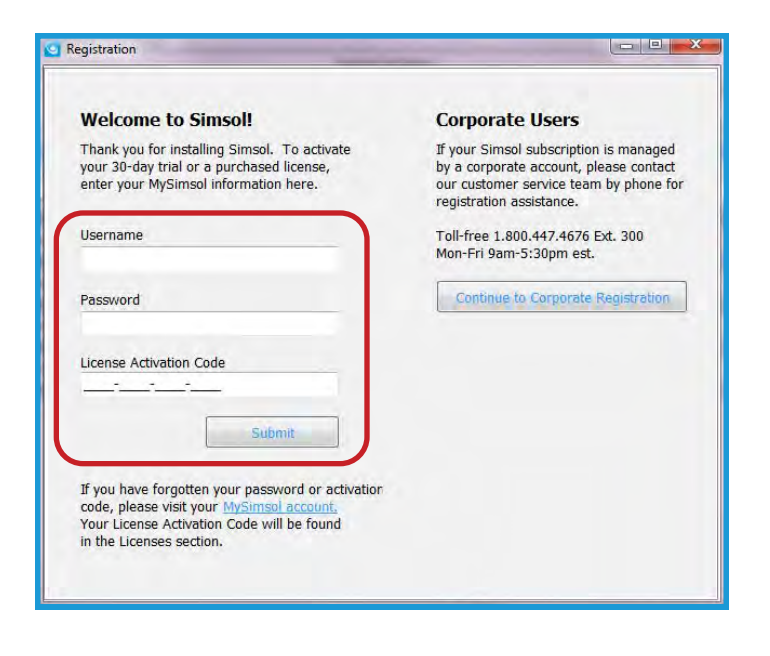